## **ONLINE AUDIT INSTRUCTIONS**

## Post-event Audits are due within 14 days after your event to avoid late fees!

- 1. Log into the SCCA Member Account Portal at my.scca.com.
- 2. Click region Resources Tab then select Sanction Events to access the Event Sanctioning Dashboard.
- 3. Scroll down to the Audit Section of the dashboard.
- 4. Find the event and click "Complete Audit" button on the right side.

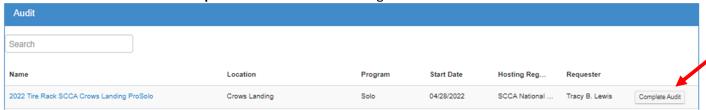

- 5. Select **Yes** or **No** to indicate if any incidents took place at the event.
- 6. Complete the **Weekend Memberships?** field by selecting from the dropdown the option that best describes how any Weekend Memberships were submitted to SCCA.
- 7. Review red text to verify the correct Event Officials are listed on the event. You can edit your Event Officials within the event online. You cannot delete Event Officials. Contact <a href="mailto:sanction@scca.com">sanction@scca.com</a> to delete, or if you have questions.
- 8. Enter the Audit Count and click "Submit", which will return you to the dashboard.

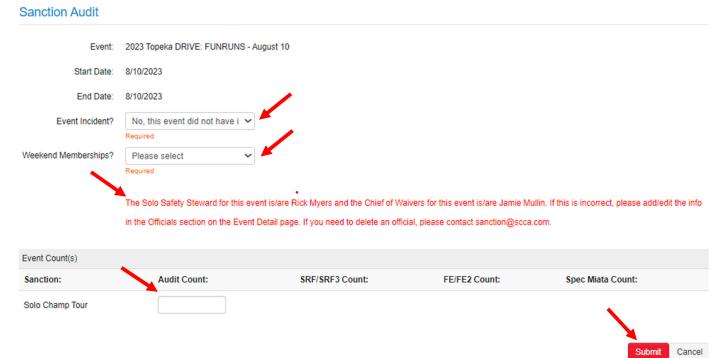

- 9. The event will progress down to the **Completed** section of the dashboard once you click Submit.
- 10. You can view a copy of the auto-generated invoice when you find your event and click "View Audit".

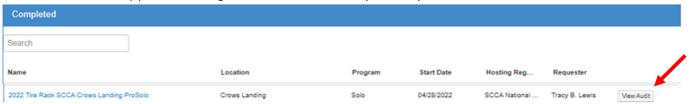